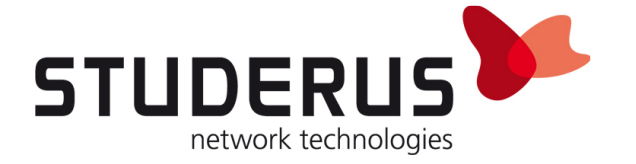

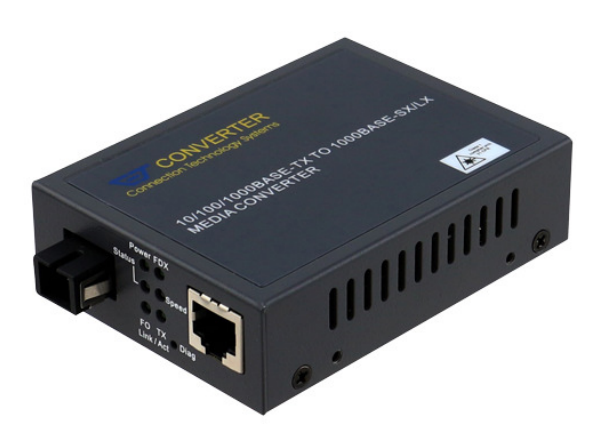

# FTTH-Media-Konverter an Zyxel Firewall

Konfiguration des FTTH-Media-Konverters für den Einsatz am Swisscom Glasfasernetz

März 2018

KB3307

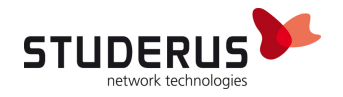

# VORBEREITUNG DES RECHNERS FÜR DIE KONFIGURATION DES FTTH-MEDIA-KONVERTERS

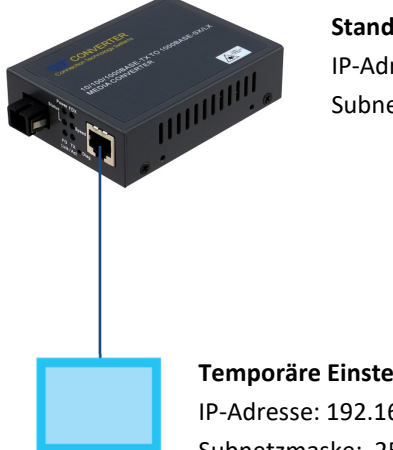

#### Standard-Adresse des Konverters IP-Adresse: 192.168.0.1 Subnetzmaske: 255.255.255.0

Temporäre Einstellungen des Clients zur Konfiguration IP-Adresse: 192.168.0.2 Subnetzmaske: 255.255.255.0

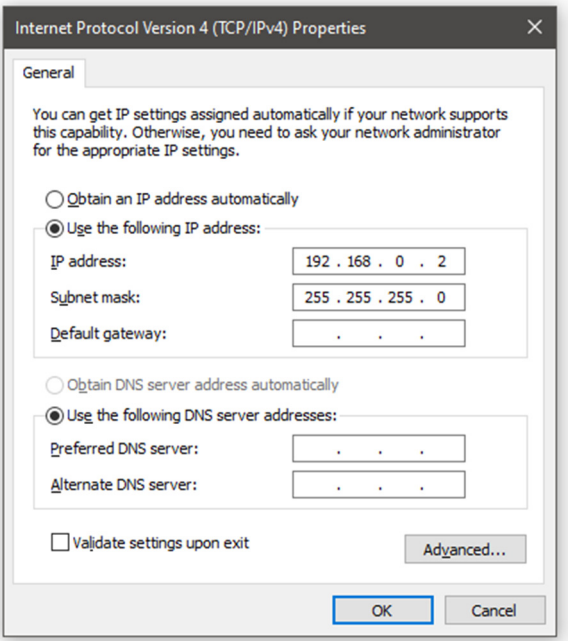

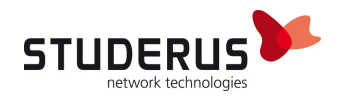

#### Grundkonfiguration Swisscom FTTH mit DHCP oder PPPoE

Browser starten und Adresse 192.168.0.1 aufrufen. Einloggen mit Benutzer admin, kein Kennwort.

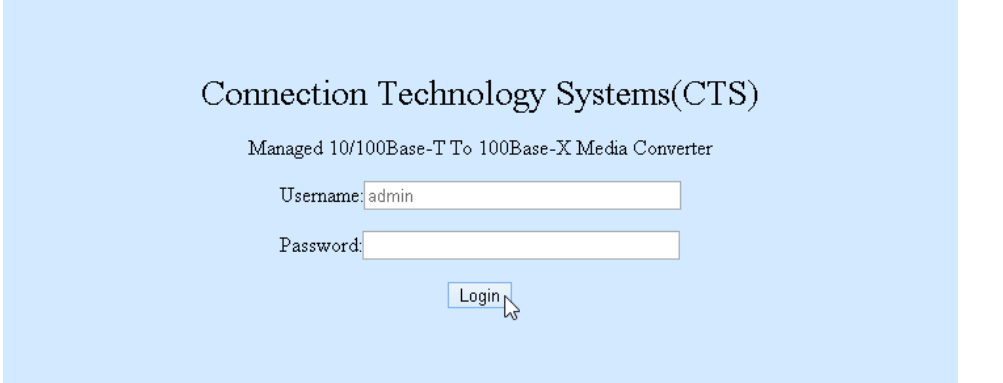

#### Kennwort nach erstem Login ändern:

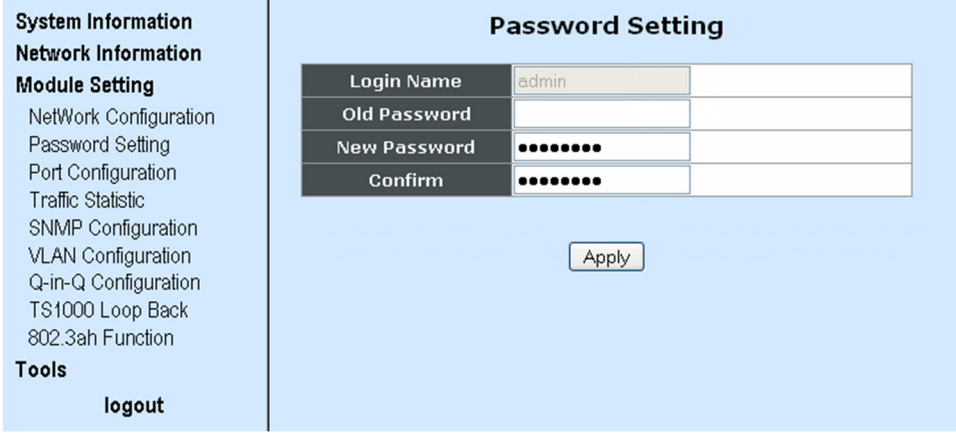

Unter Module Setting > VLAN Configuration > VLAN Group den VLAN Mode auf Enable setzen, um die generelle VLAN-Funktionalität zu aktivieren.

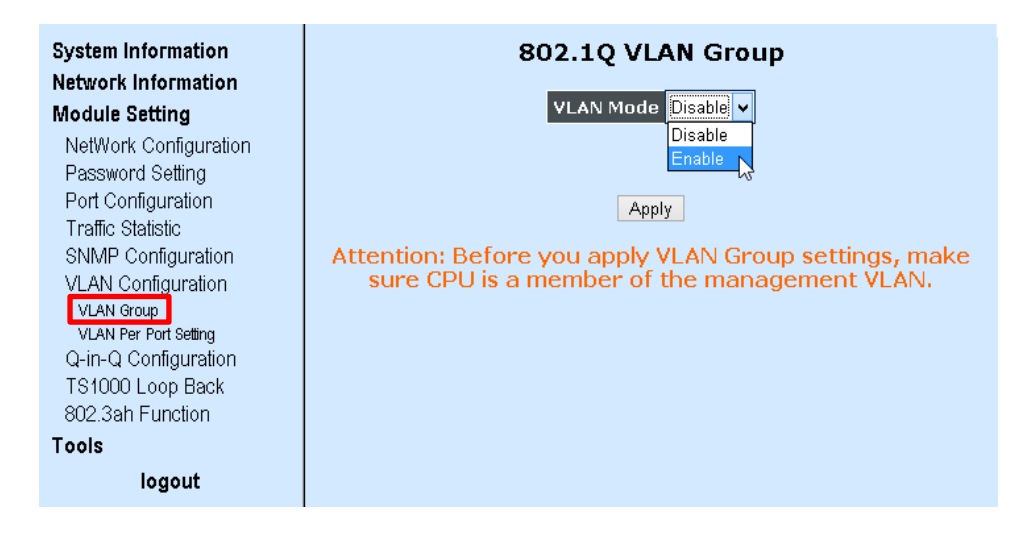

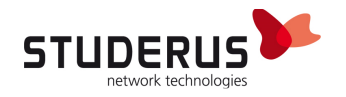

Die Members TP und CPU für die VID 1, sowie TP, FX und CPU für die VID 10 und 11 setzen.

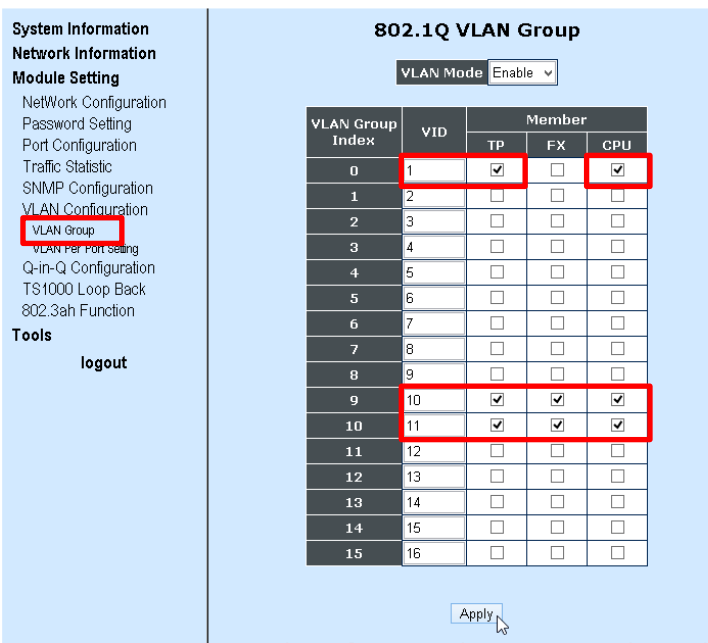

Im Menü Module Setting > VLAN Configuration > VLAN Per Port Settings den Egress Link Type für den FX Port auf Add Tag setzen und Port VLAN Entry auf 1 belassen. Für den TP Port den Egress Link Type auf Remove Tag setzen. Beim CPU Port den Port VLAN Entry auf 1 belassen, ansonsten der Media– Konverter nicht mehr erreichbar ist.

Der Wert für Port VLAN Entry variiert je nach Einsatzart:

### IPoE/DHCP TP Port VLAN Entry = 10 PPPoE TP Port VLAN Entry = 11

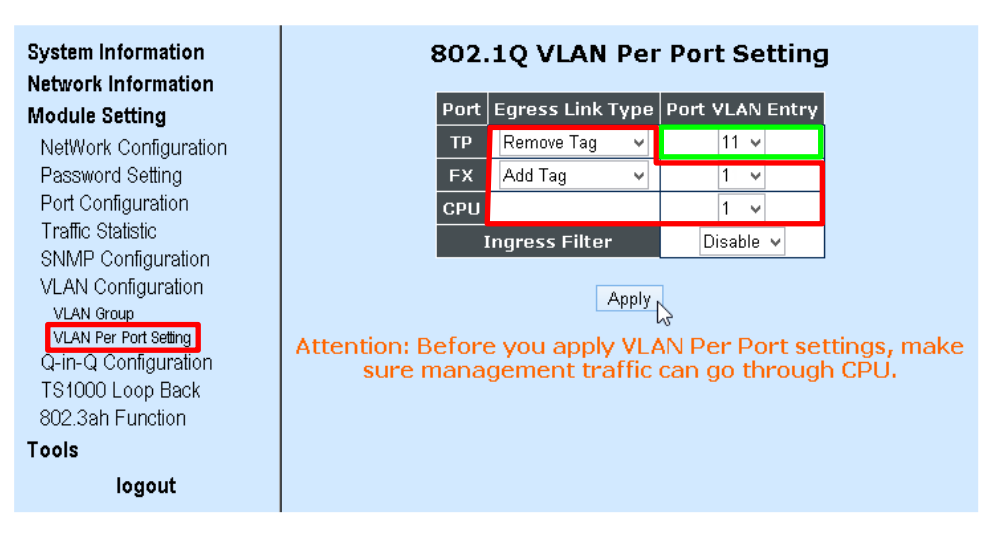

Hinweis: Bei den für den Einsatz im Swisscom-Glasfasernetzwerk vorkonfigurierten Media-Konvertern sind alle aufgeführten Einstellungen bereits wie in dieser Anleitung vorgegeben. Es braucht lediglich das VLAN 10 oder 11 je nach Art des Anschlusstyps (DHCP oder PPPoE) ausgewählt werden.

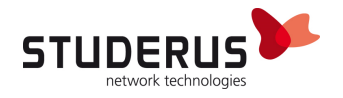

Die Konfiguration über das Menü Tools > Save and Restore speichern. Ohne Speichern geht die Konfiguration mit dem nächsten Neustart verloren.

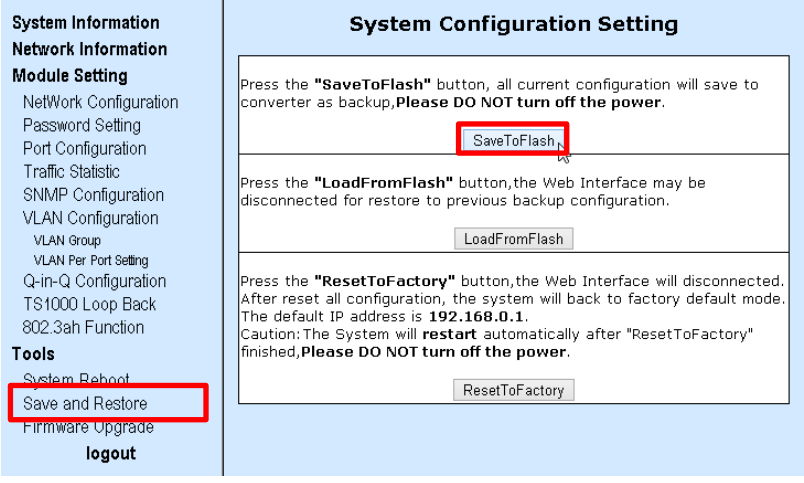

## NETZWERK-AUFBAU MIT ZYXEL FIREWALL

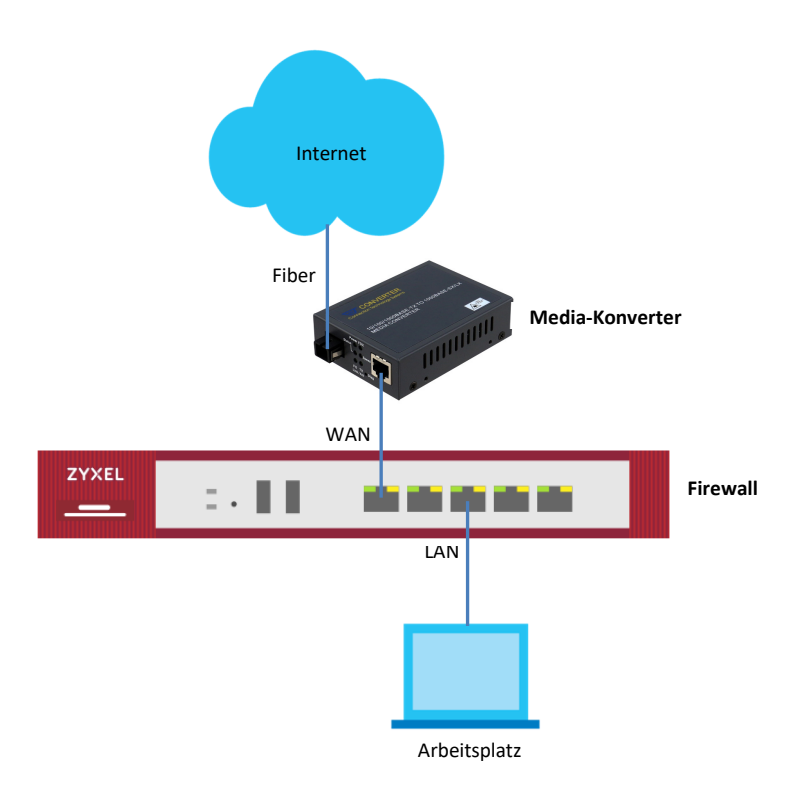

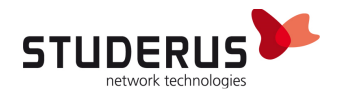

#### Firewall Konfiguration

Die Konfiguration einer Zyxel Firewall hinter einem FTTH-Media-Konverter unterscheidet sich nicht von der Konfiguration im Zusammenhang mit einem gebridgten DSL-Router. Der Setup-Assistent wird automatisch nach einem Reset oder manuell über Configuration > Quick Setup gestartet.

#### WAN-Mode DHCP

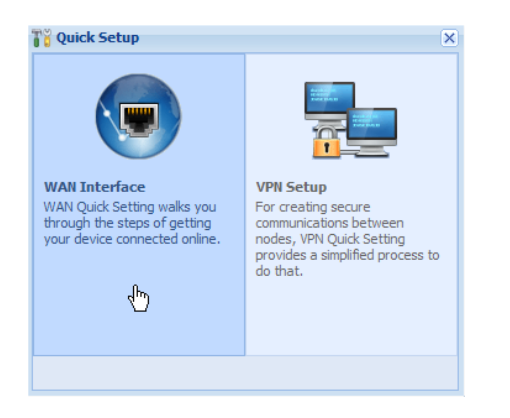

#### Interface wan1 auswählen.

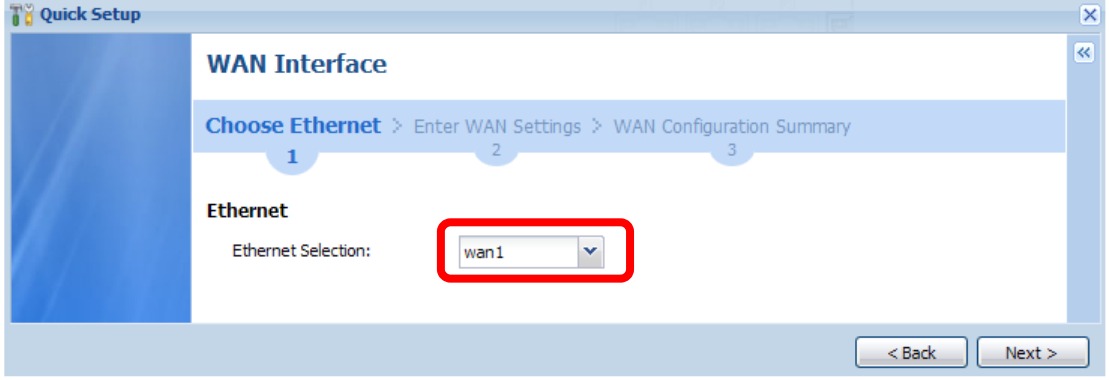

#### WAN Typ auf Ethernet (entspricht DHCP) festlegen.

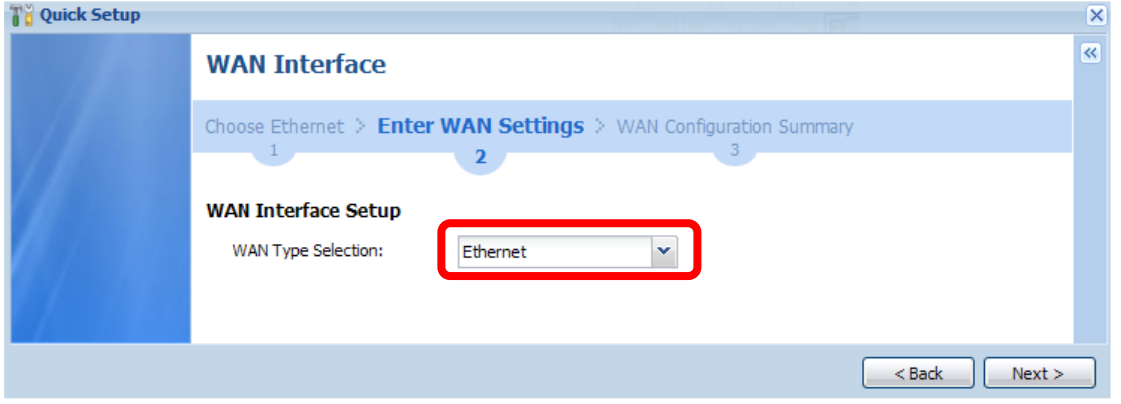

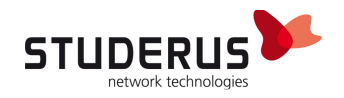

Die Einstellung Auto bezieht die WAN IP-Adresse automatisch per DHCP.

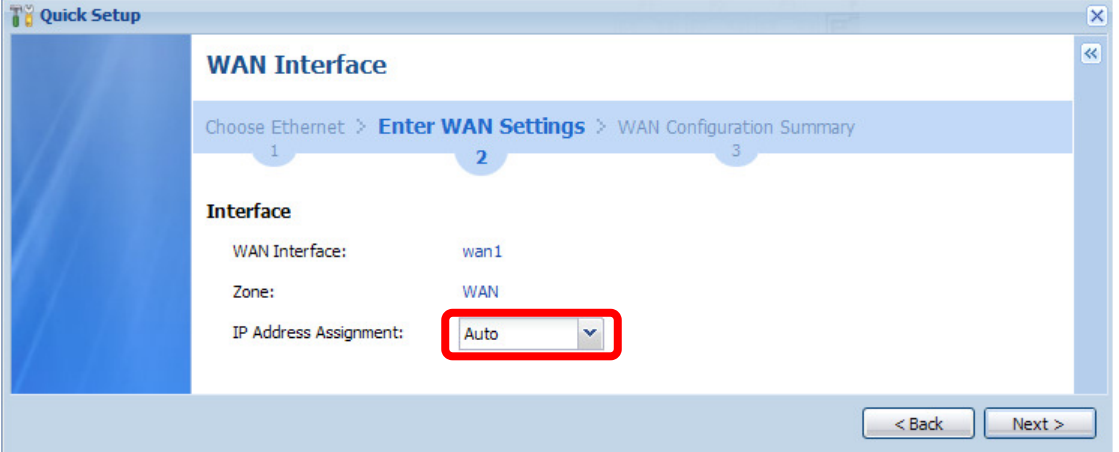

Nach Abschluss der Konfiguration werden die per DHCP bezogenen Werte angezeigt.

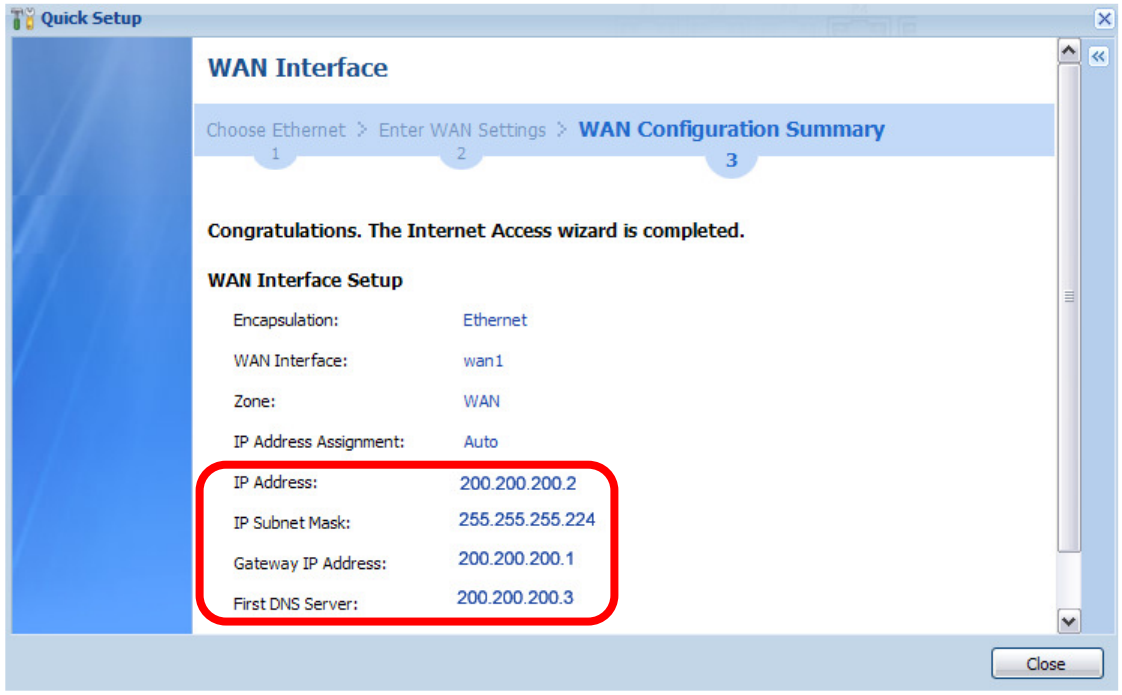

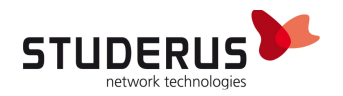

#### WAN-Mode PPPoE

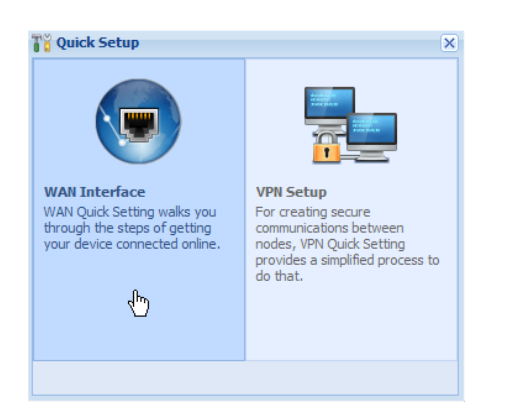

#### Interface wan1 auswählen.

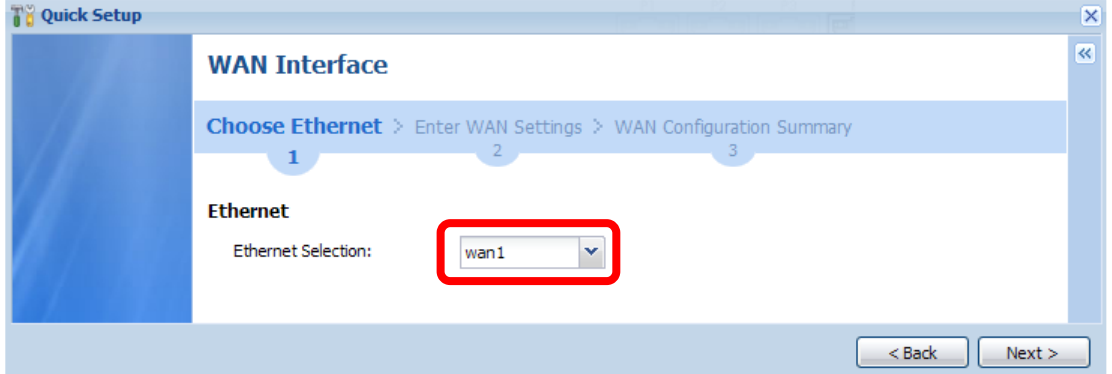

#### WAN Typ auf PPPoE festlegen.

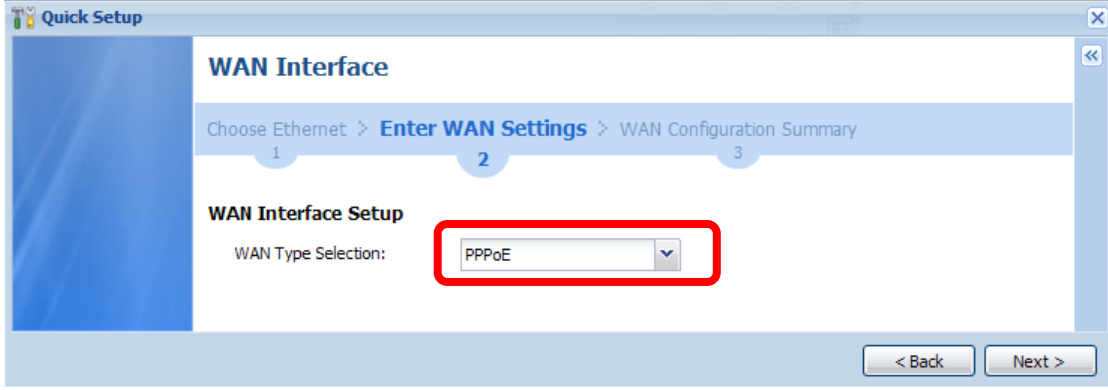

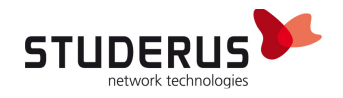

Die Einstellung Auto bezieht die WAN IP-Adresse automatisch. Das gilt bei PPPoE auch für Anschlüsse mit fixer IP-Adresse.

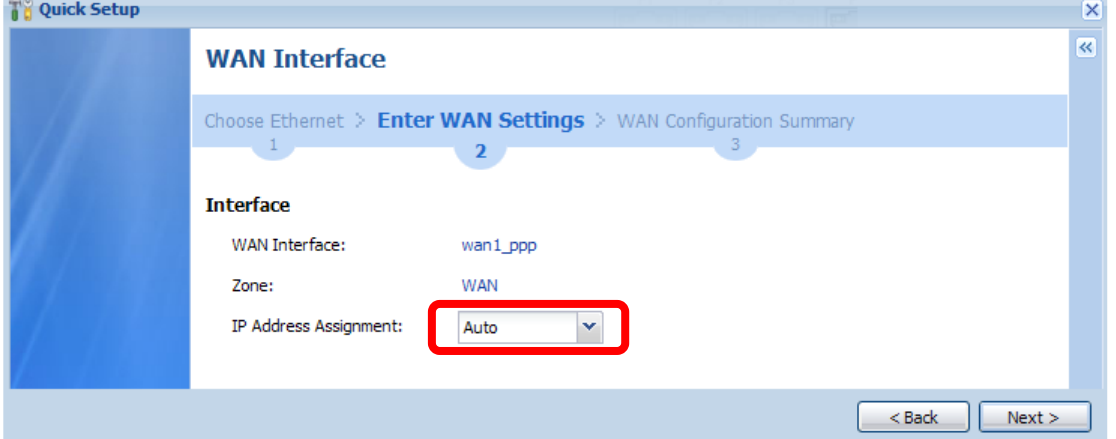

Tragen Sie Ihre Provider-Informationen in den Feldern User Name und Password ein und aktivieren Sie die Option Nailed-Up.

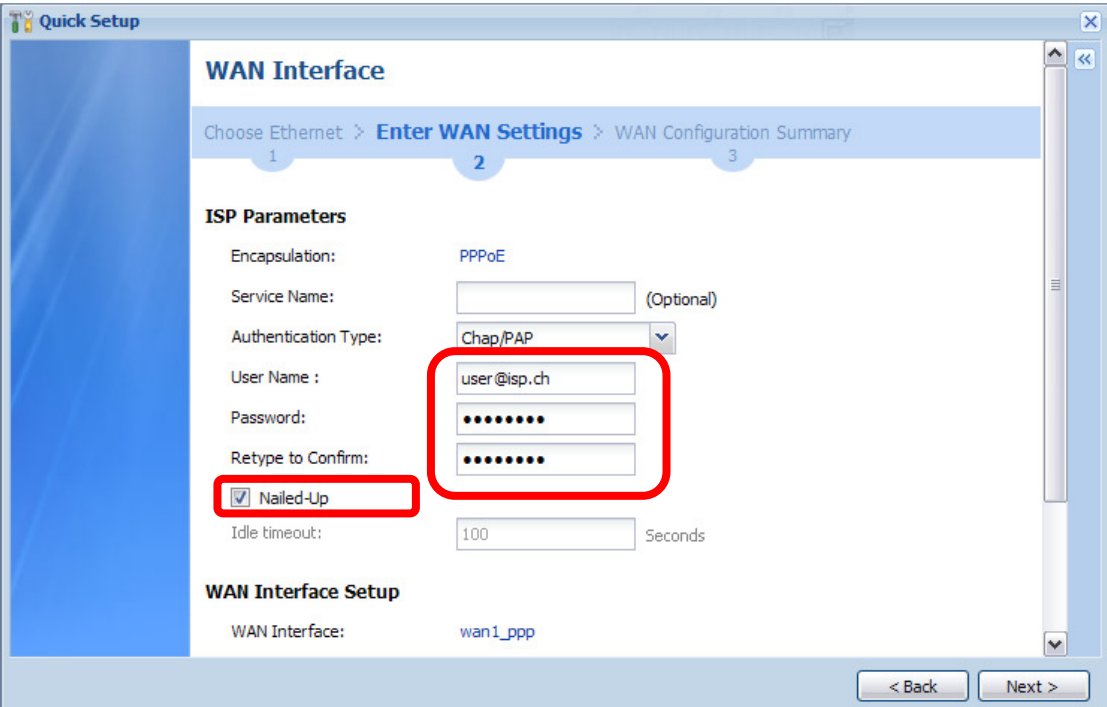